# Info to SimplexNumerica

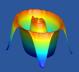

Import Data and spread it on Multiple Axes

To spread data on Multiple Axes, first, we need a chart, e.g. from the Thumbnail Window:

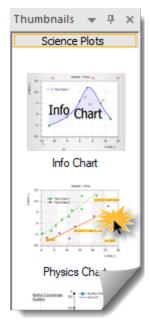

Create a new chart - a so called *Cartesian Coordinate System* - by clicking on the *Physics Chart* thumbnail icon - shown on the left picture.

→ Physics Chart

Now, the physics chart should look like this (with dummy data) in the evaluation Graphics window:

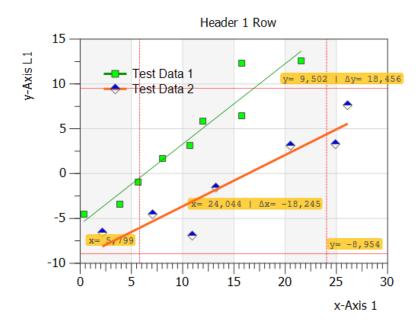

Next, we want to import any sample data. Here, we are looking into the sample folder that comes with the program installation. You can find this folder e.g. here:

x:\Documents\SimplexNumerica\Sample Data

Inside the folder, let's use the file 'Sample12.csv' for this example.

Next, please call the import CSV dialog from the Ribbonbar File:

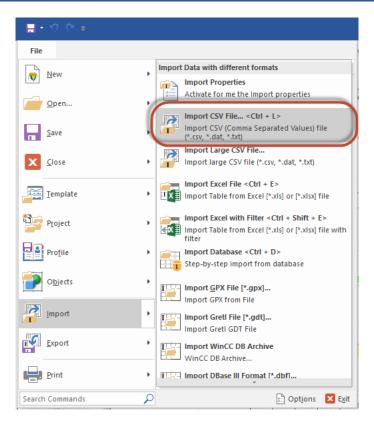

...or just use the key combination <Ctrl + L>. The program switches to the *GraphTable* associated with the chart: The data import dialog appears. Set it up like this:

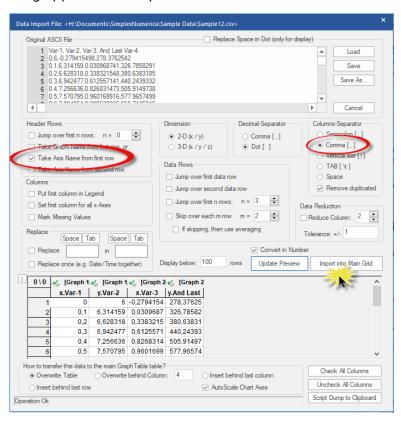

After setting the correct parameters and pressing the *Import into Main Grid* button, the data appears in the so-called *GraphTable*:

| View  | Data 1  |           | Data 2       |                    |
|-------|---------|-----------|--------------|--------------------|
| egend | x.Var-1 | y.Var-2   | x.Var-3      | y.And Last Var-4   |
| 1     | 0,0     | 6,0       | -0,279415498 | 278,3762542        |
| 2     | 0,1     | 6,314159  | 0,030968741  | 326,7858291        |
| 3     | 0,2     | 6,628318  | 0,338321548  | 380,6383185        |
| 4     | 0,3     | 6,942477  | 0,612557141  | 440,2439332        |
| 5     | 0,4     | 7,256636  | 0,826831473  | 505,9149738        |
| 6     | 0,5     | 7,570795  | 0,960169916  | 577,9657499        |
| 7     | 0,6     | 7,884954  | 0,999520395  | 656,7125045        |
| 8     | 0,7     | 8,199113  | 0,941031017  | 742,4733451        |
| 9     | 0,8     | 8,513272  | 0,790427121  | 835,56818          |
| 10    | 0,9     | 8,827431  | 0,562450841  | 936,3186581        |
| 11    | 1,0     | 9,14159   | 0,279418046  | 1045,0481139999999 |
| 12    | 1,1     | 9,455749  | -0,030966088 | 1162,0815170000001 |
| 13    | 1,2     | 9,769908  | -0,338319051 | 1287,745422        |
| 14    | 1,3     | 10,084067 | -0,612555044 | 1422,367923        |
| 15    | 1,4     | 10,398226 | -0,826829981 | 1566,2786120000001 |
| 16    | 1,5     | 10,712385 | -0,960169174 | 1719,80854         |
| 17    | 1,6     | 11,026544 | -0,999520477 | 1883,2901770000001 |
| 18    | 1,7     | 11,340703 | -0,941031915 | 2057,0573749999999 |
| 19    | 1,8     | 11,654862 | -0,790428747 | 2241,445338        |

Now switch to the Graphics window e.g. with the <F3> key and you will get this:

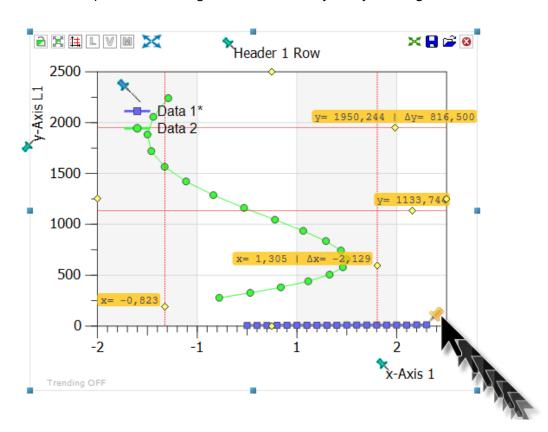

Yes, the blue graph seems to be wrong scaled. But the green graph matched the area of the chart right. To solve that, we should scale the blue markers (graph) by another y-Axis!

There are diverse methods to assign an axis to a graph. Let's start with the simplest method...

### Method 1

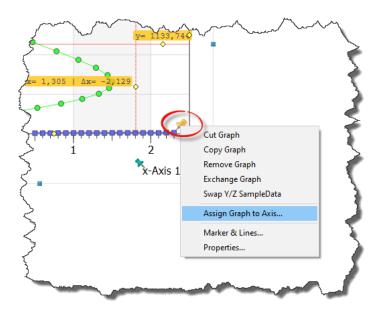

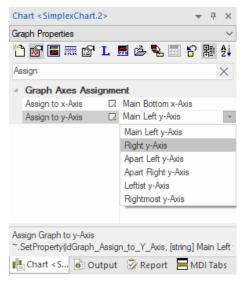

Use the left mouse button to click on the yellow pin from the blue graph and select the menu point *Assign Graph to Axis...* 

Then assign in the *Graph Properties* the y-Axis of the blue graph to the *Right y-Axis*.

Afterwards, press the AutoScale button on the chart.

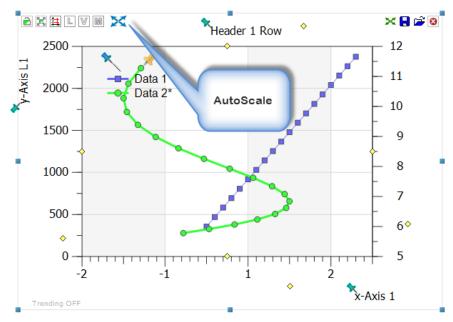

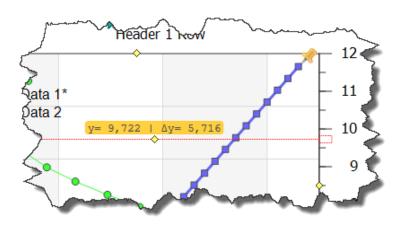

When you use the cursors, then the assigned axes can be identified by a rectangle cap of the red cursor line(s).

## Method 2

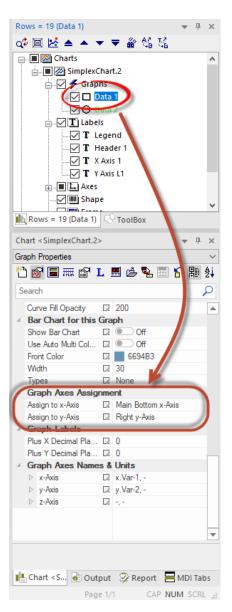

The next method is similar to Method 1.

To assign a Graph to x/y-Axes, you can always use the *Chart Explorer* by clicking on the Graph Name in the rubric *Graphs*. Then change the *Graph Axes Assignment* in the associated *Graph Properties*.

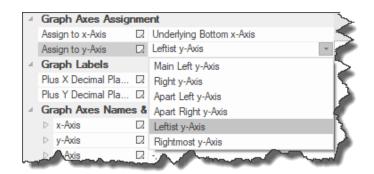

#### Method 3

Instead to assign a graph to an axis, now we want to assign an axis to a graph! Again, the blue graph, but this time the x-Axis should be scaled from 0 to 3 on the top axis (see 'Top x-Axis' in the *Chart Explorer*).

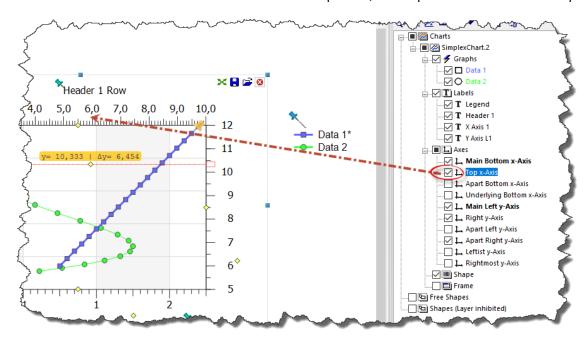

Use the *Chart Explorer* to checkmark the 'Top x-Axis' axis name. The axis will be displayed, too.

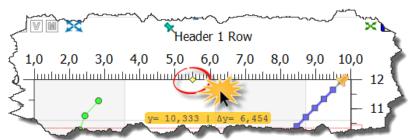

Click here on the top yellow marker...

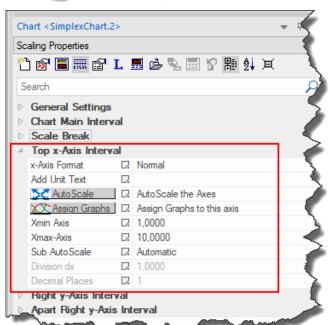

...and the top axis properties will be selected by the program, automatically.

Here, in the properties, press the button *Assign Graphs* and the following dialog box appears:

Assign Graphs to this Asia

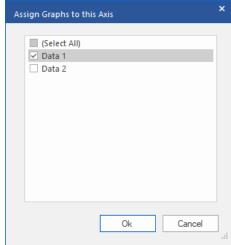

Select the blue graph named **Data 1** (see Chart Explorer). In general, this assigns a graph to an axis – or vice versa as demonstrated here in this example.

To scale the top axis from 0 to 3, you can double-click on the min/max values:

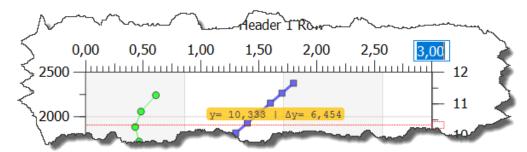

or

use the Scaling Properties again:

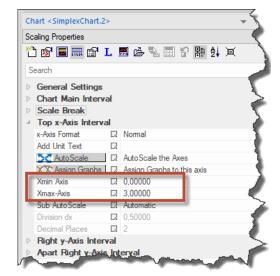

See the result plot:

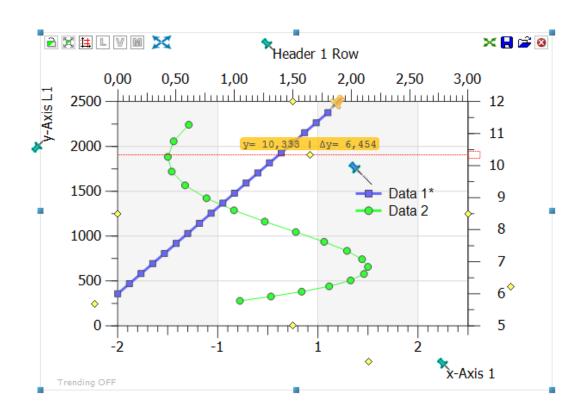

# Thumbnails with Multiple Axes

To find more examples, please have a look to the *Thumbnail Window* or the folder *Examples*.

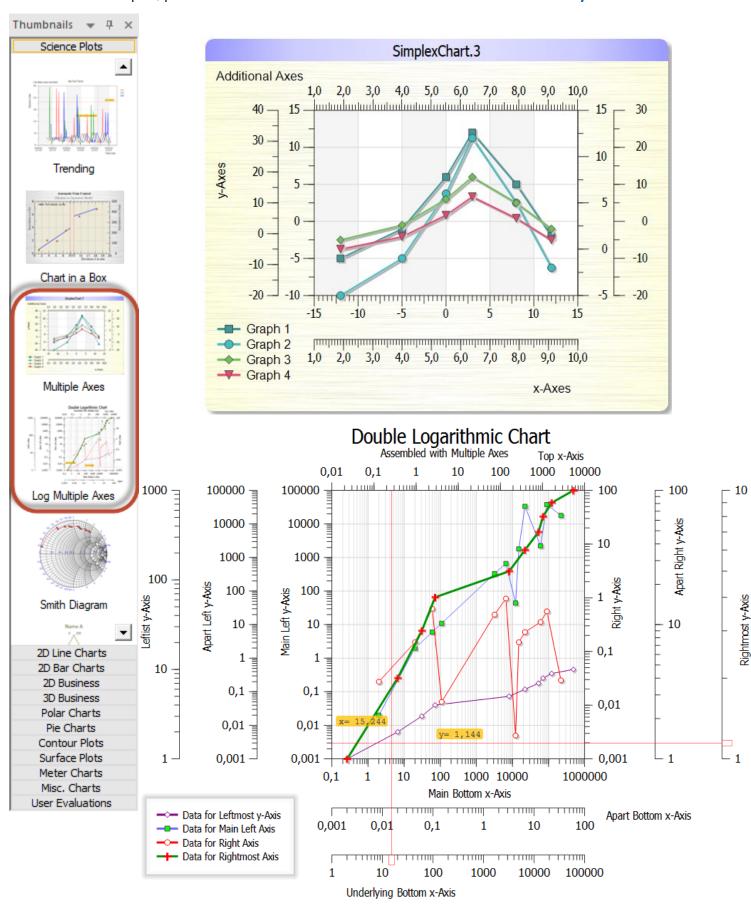